## **Reimbursements – Creating an Employee Reimbursement Expense Report**

For employees creating an expense report for employee reimbursements.

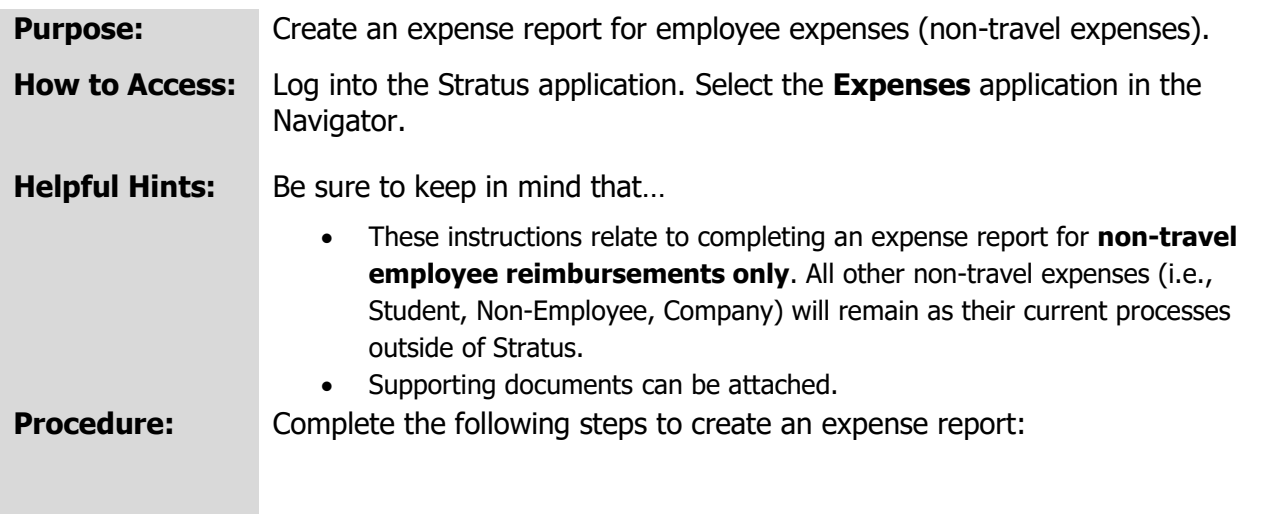

1. On the homepage, select **Expenses** under Me from the sliding menu in the center of the screen.

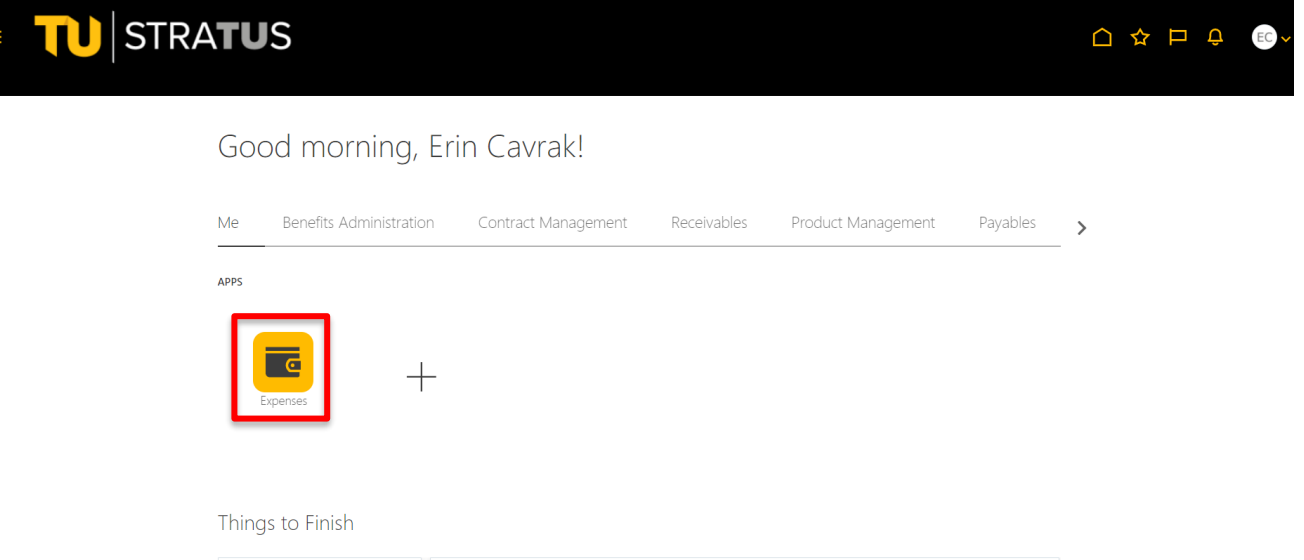

2. In the Expense Module, under Expense Reports, click **Create Report**.

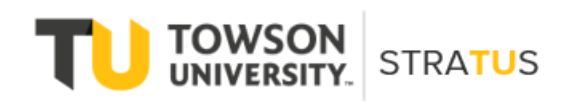

Last Revised on 6/16/22

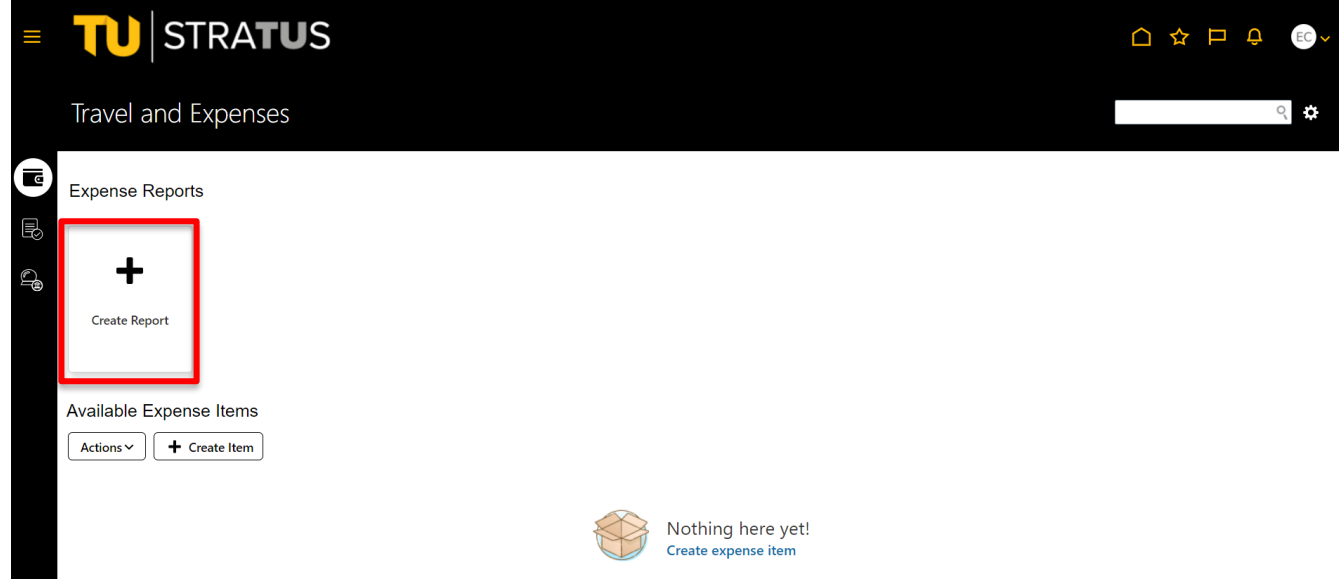

**Note**: You also have the option to **Create Expense Items** for individual expenses that can later be added to expense reports.

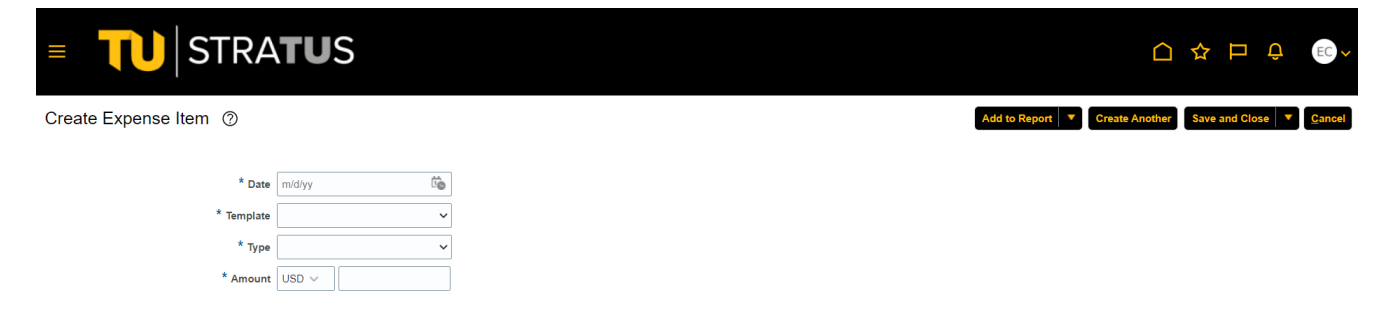

3. On the **Create Expense Report** page, fill in the fields to complete your report.

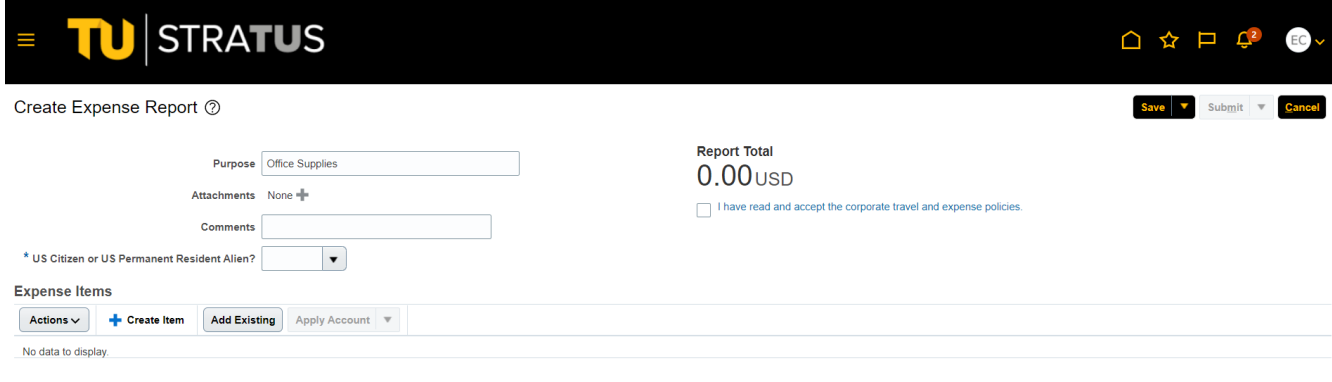

4. In addition to filling in the fields, you'll also need to add supporting documents by clicking the plus button next to **Attachments**. This will bring up a pop-up window in which you can add your attachment and supporting information. After Filling in your Purpose for Reimbursement, you have the option to add attachments. These attachments can be anything that supports your reimbursement request, such as agenda, order form, list of attendees, etc. if it applies. Attachments at this level are **not** required. (**Note**: your itemized receipt or proof of purchase should be attached to the individual expense item.)

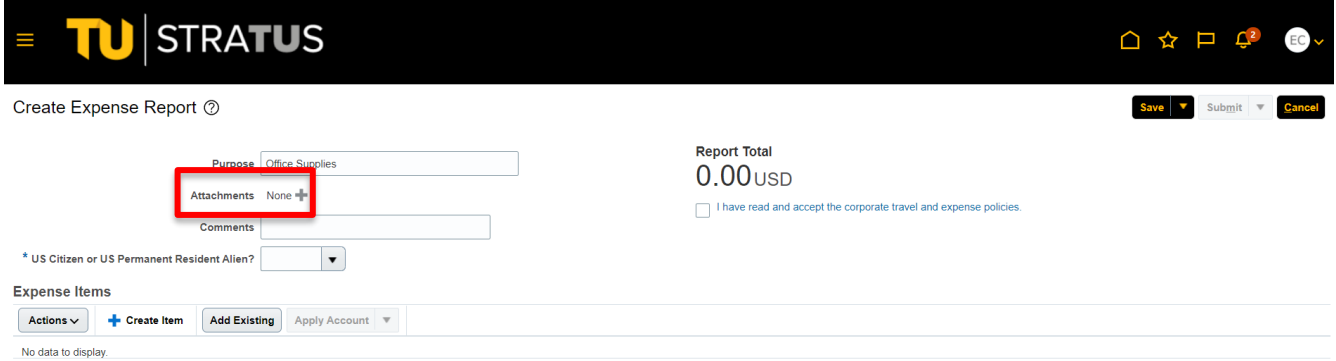

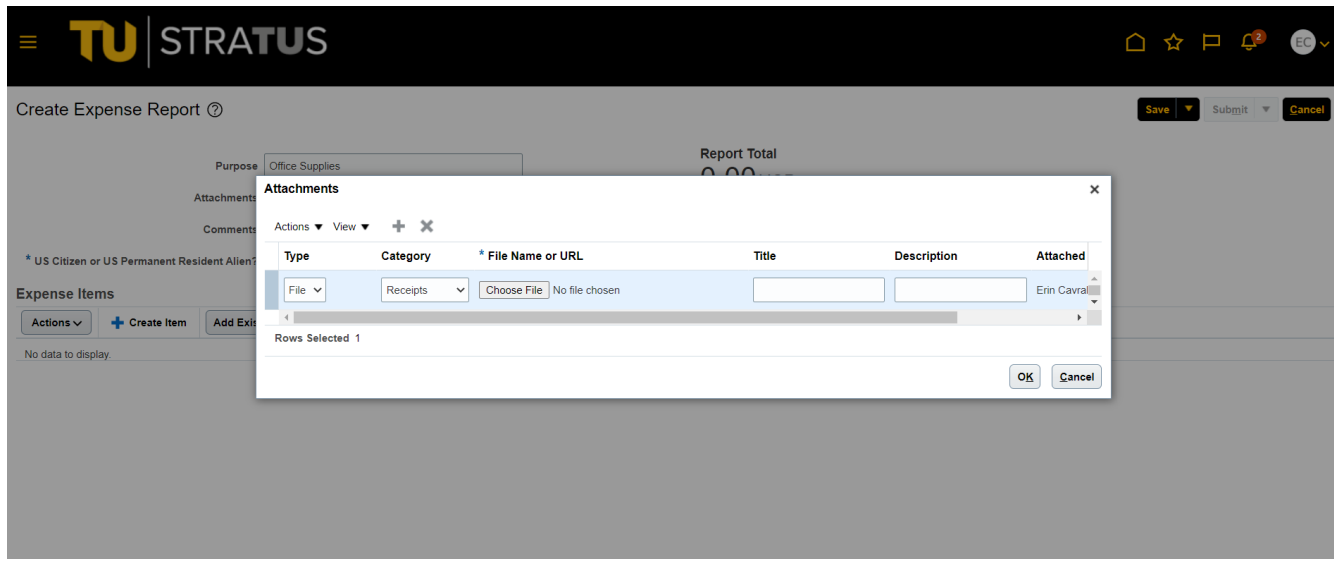

5. When you are finished filling in the fields for your report, you can now begin adding expense items to your report. Under **Expense Items**, click **Create Item.** 

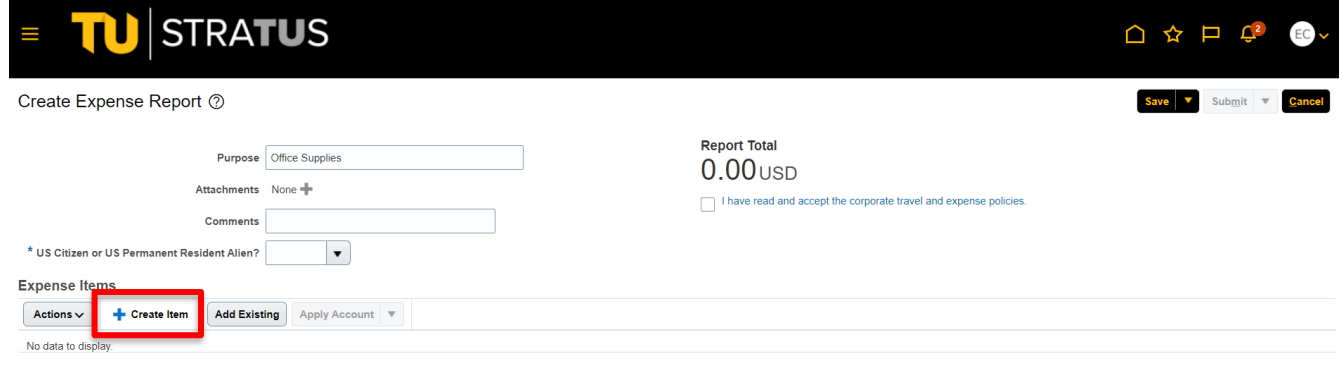

6. On the **Create Expense Item** page, fill in the required fields to complete the form. Add supporting documents (receipts, etc.) to your expense by dragging files or clicking in the **add attachment** box. **Note**: Attachments are required at this level. This is where your itemized receipt or proof of purchase should be attached.

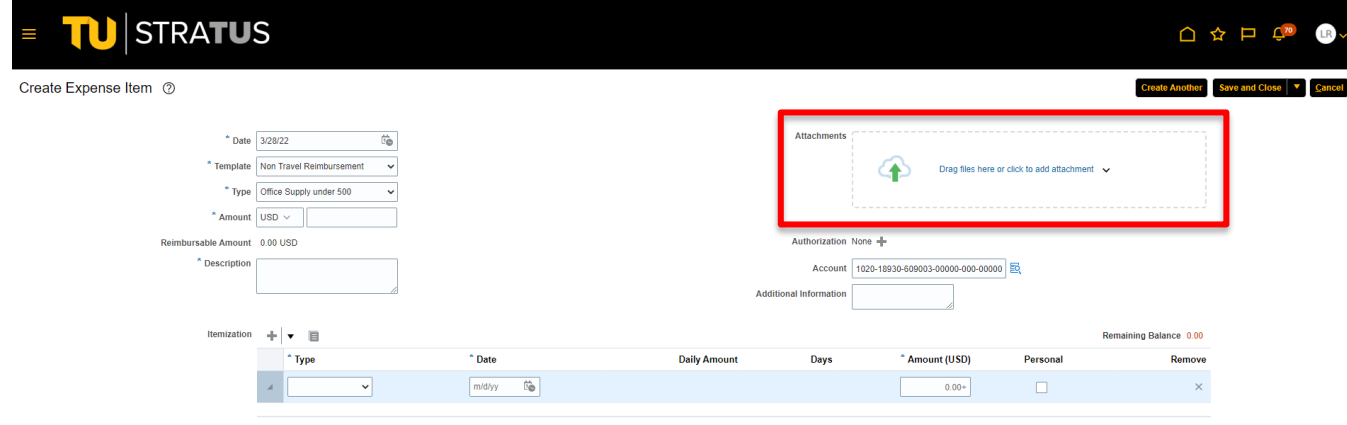

7. Once you have filled out the information related to your expense, you can also itemize your expense to split it between cost centers. **NOTE:** Itemization is **not** required. It should only be used if you need to split an expense between different cost centers and/or accounts.

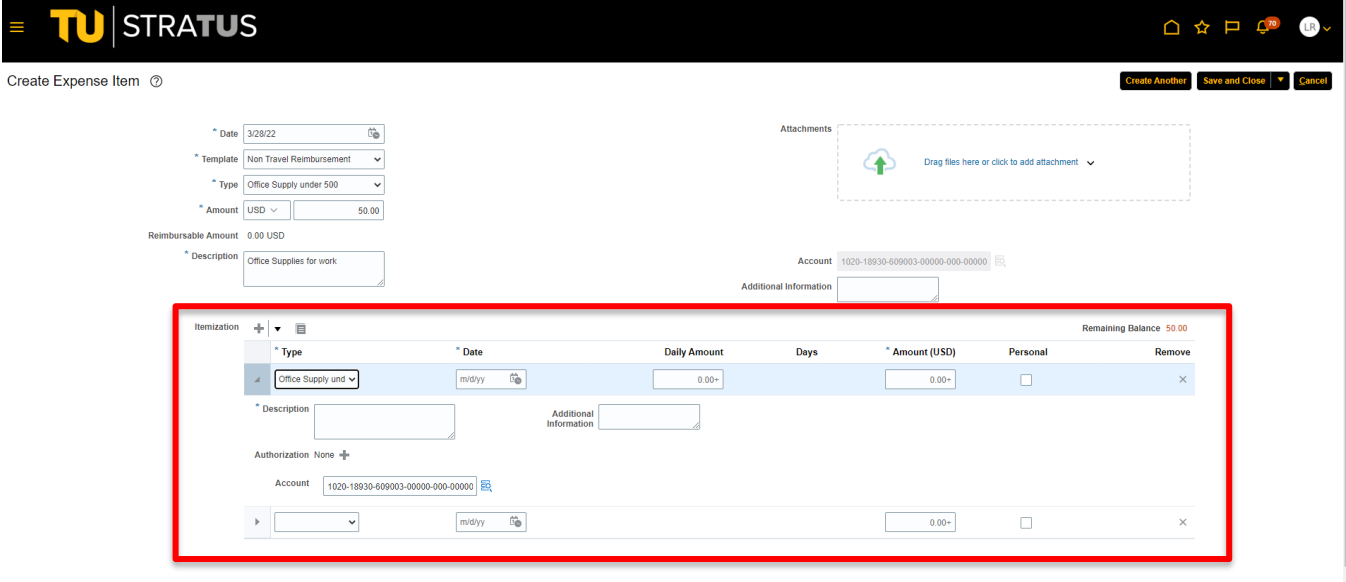

8. When you are finished creating your expense item, click **Create Another** to add another expense to your report or **Save and Close** to add the expense to your report and return to the report page.

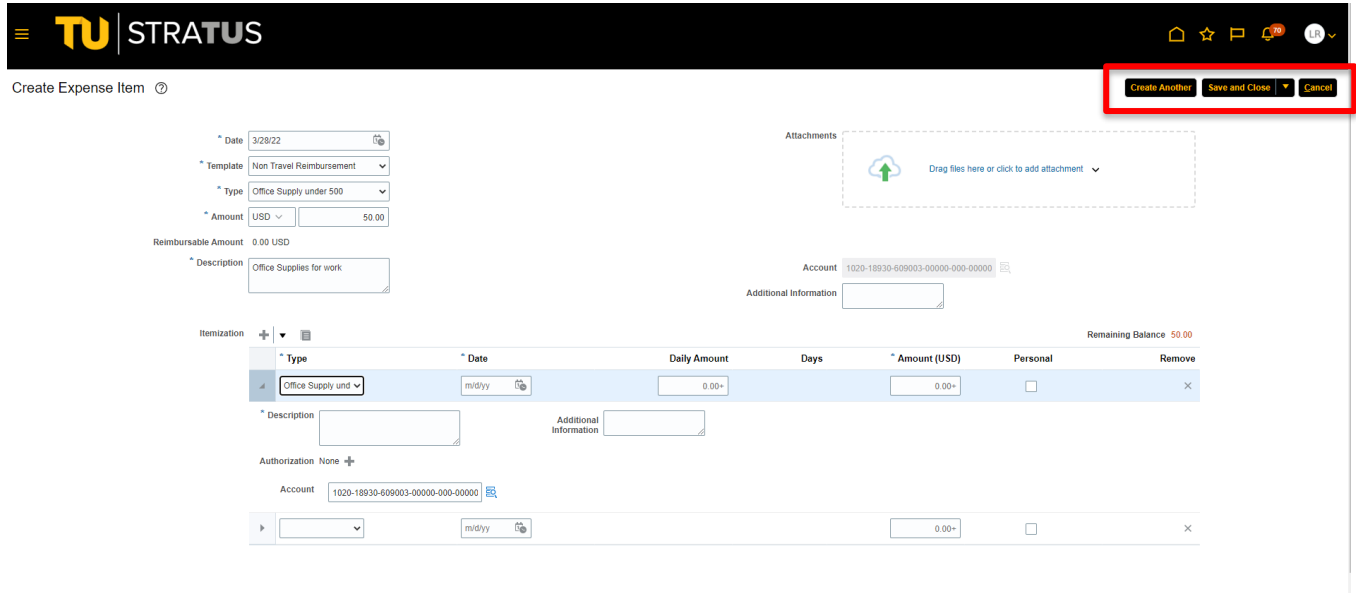

9. You also have the option to add existing expenses in Stratus to your report by clicking Add Existing. This will bring up a list of expense items that have been created but are not part of an expense report yet. Select the items from the list to add to the expense report and click OK.

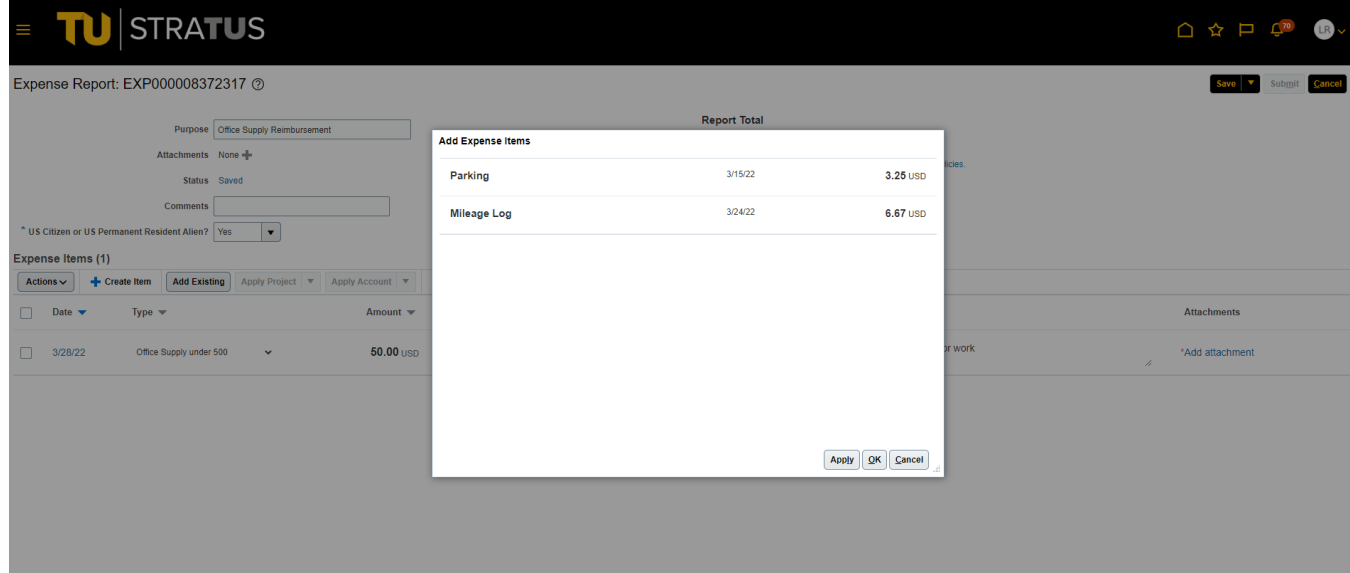

10. Your additional items will appear in the list of items contained within the expense report.

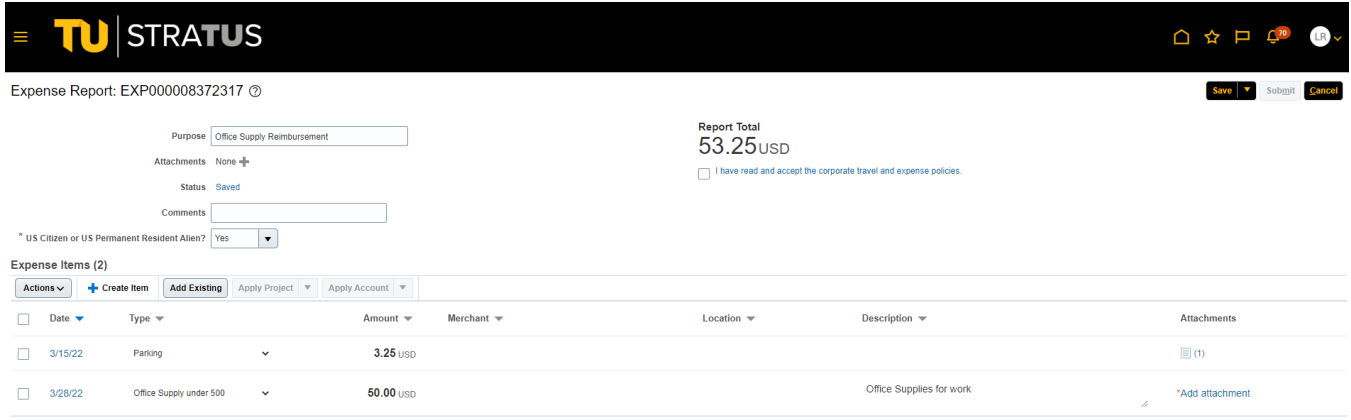

11. When you are finished reviewing your report and are ready to submit, click the box under the Report Total to confirm "I have read and accept the corporate travel and expense policies". **NOTE**: The Submit button will remain grayed out until you have checked this box.

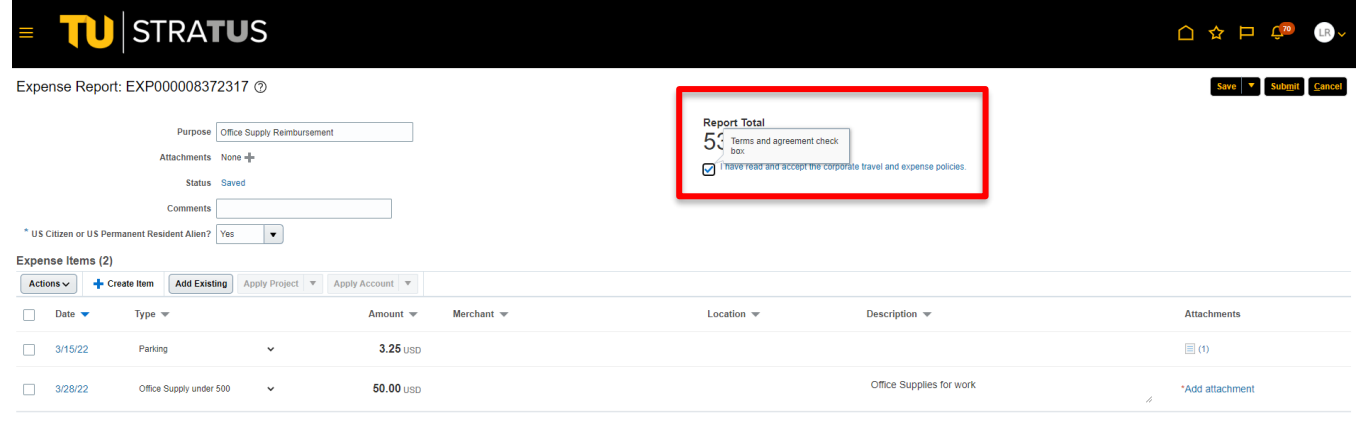

**\*\*STOP! Before you submit your expenses for reimbursement, you must make sure your address is up to date in HCM. To review your Towson University HR/Payroll address, logon to [PeopleSoft](https://inside.towson.edu/psLoginHCM/index.cfm) HCM, under Main Menu, Self Service, Personal Information Summary. Once you reach this page, you can see your current address. If it needs to be updated, click on Change HR/Payroll Address.\*\***

12. Click the Submit button in the upper right corner to submit your expense report for approval.

## Reimbursements – Creating an Expense Report

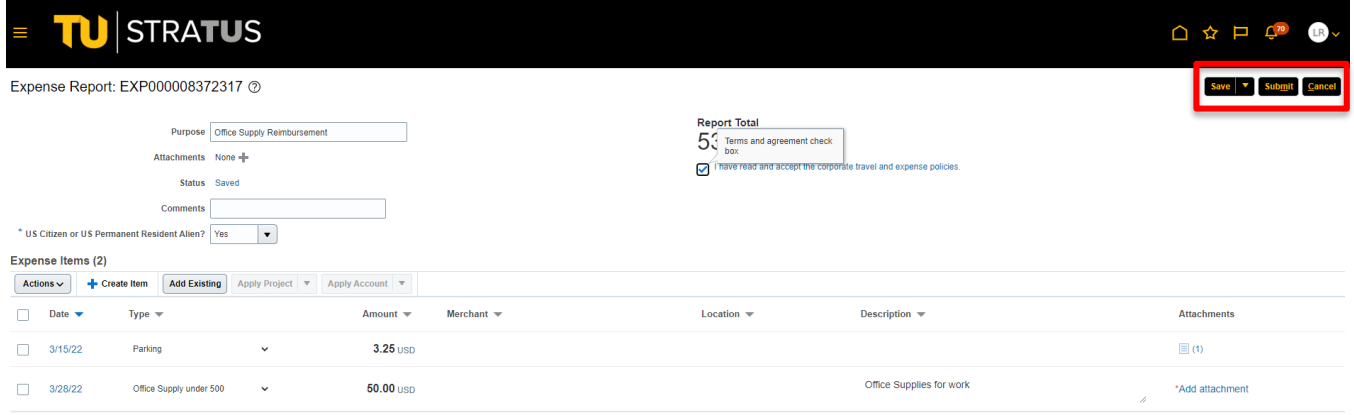

## **Appendix – Withdrawing and Editing an Expense Report**

For employees creating an expense report.

1. To make edits to a previously submitted expense report, under Expense Reports, click the three dots in the upper right corner of the expense report you wish to edit and select **Withdraw**.

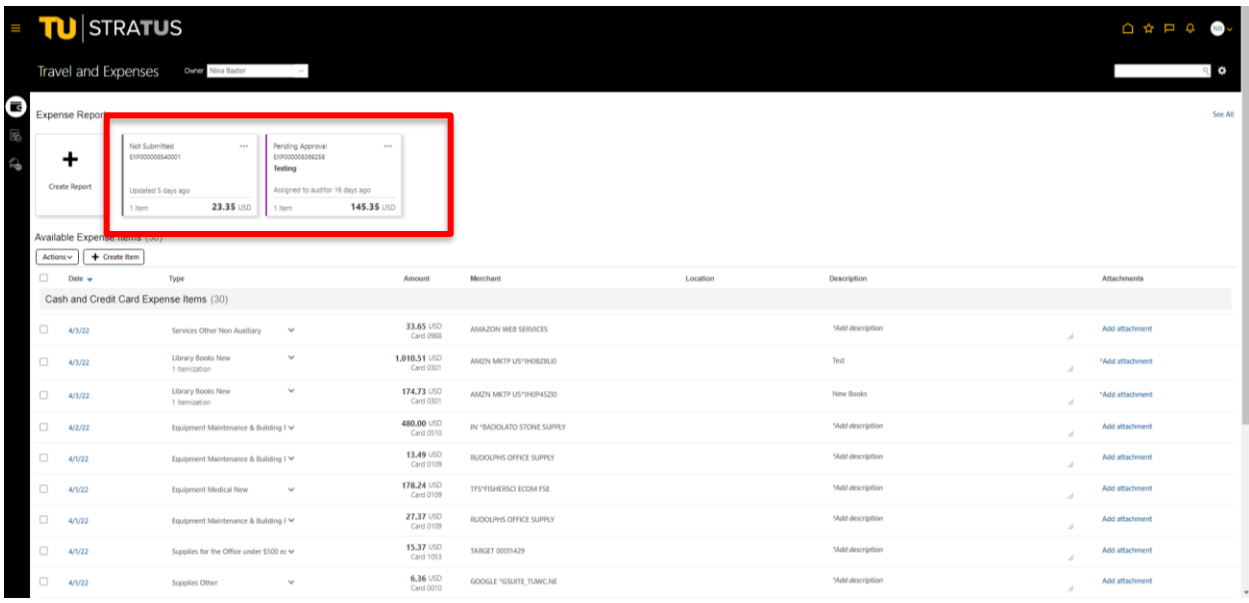

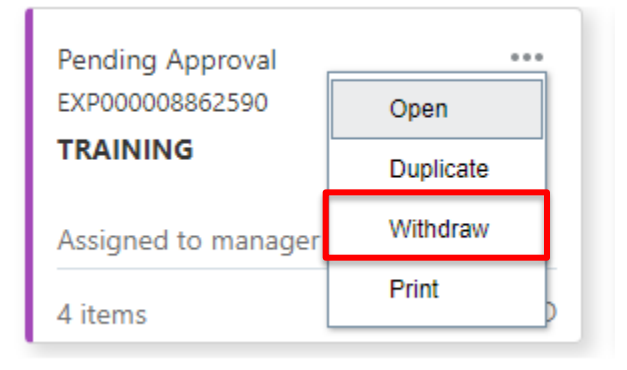

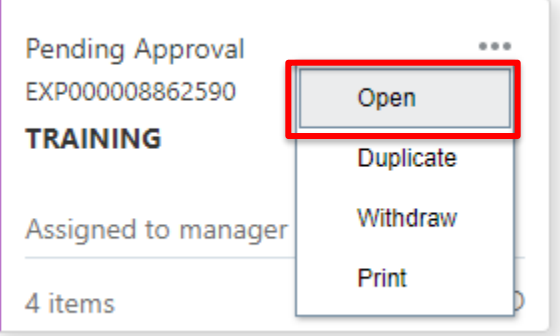

2. Then click the three dots again and select Open. This will open the expense report and allow you to make changes to the report. When you are finished editing the report, click **Submit** to resubmit the expense report. (Note: if the Submit button is grayed out, double check that the "Terms and Agreement check box" is checked.)

## Reimbursements – Creating an Expense Report

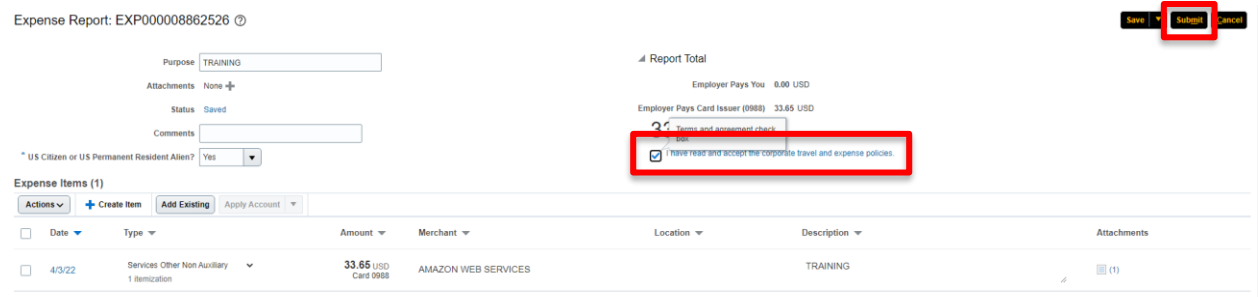